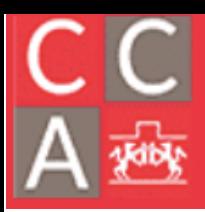

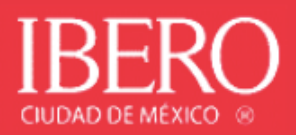

### Guía para ingreso a Nube Ibero Mac OS

Ingresa en el navegador la siguiente dirección: https://nube.ibero.mx

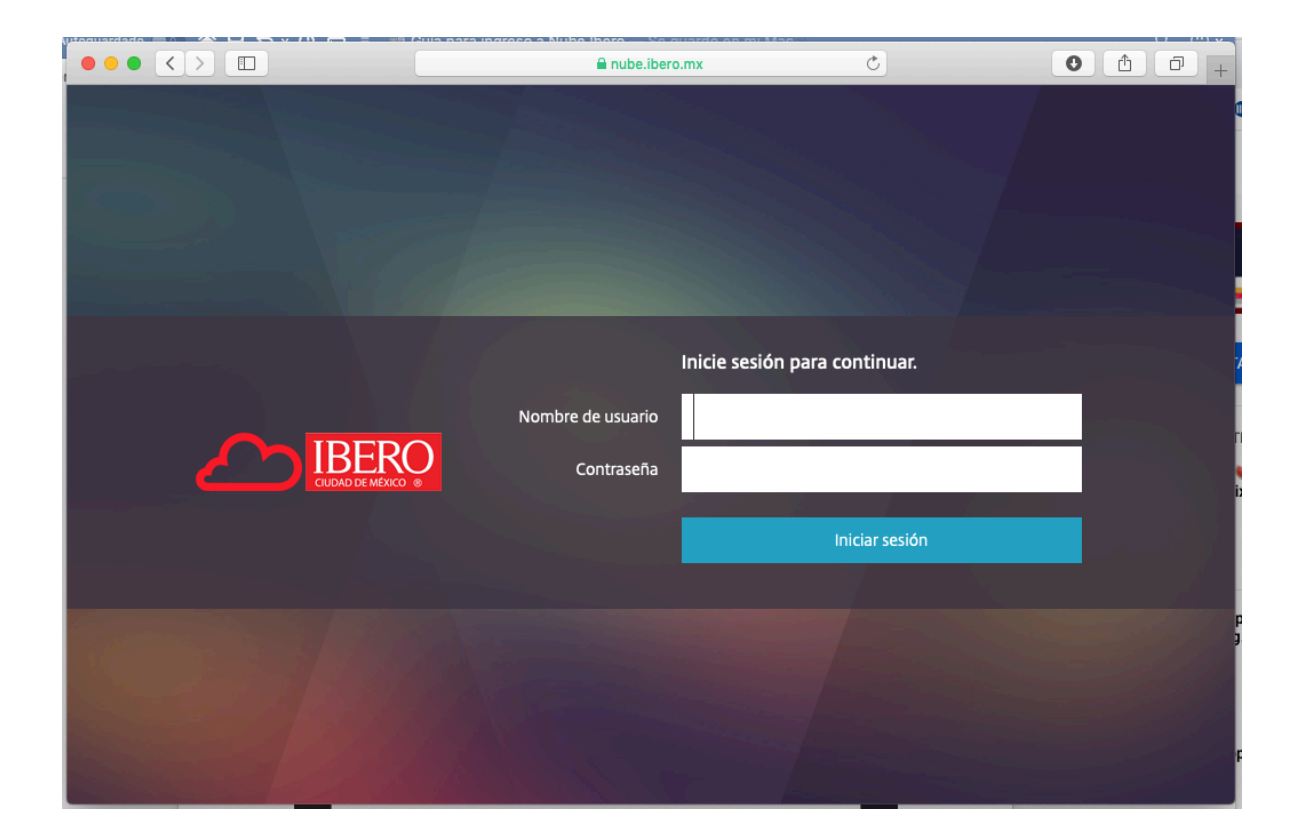

Si eres alumno, ingresa la letra a seguida de tu número de cuenta, sin dígito verificador. Ejemplo: para la cuenta 395644-9 se debe escribir a395644 en el campo "Nombre de usuario". Como contraseña debes utilizar la misma que utilizas en "Servicios en línea".

Si eres profesor, ingresa la letra p seguida de tu número de profesor. Ejemplo: para el profesor 57896 se debe escribir p57896 en el campo "Nombre de usuario".

Como contraseña debes utilizar la misma que utilizas en el portal de "Recursos Humanos".

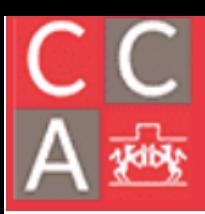

#### COORDINACIÓN DE<br>CÓMPUTO ACÁDEMICO E N DEP DE EST INGENIERÍA PARA LA INNOVACIÓN

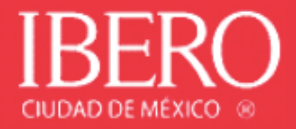

Al ingresar por primera vez, se pedirá la instalación de un software especial:

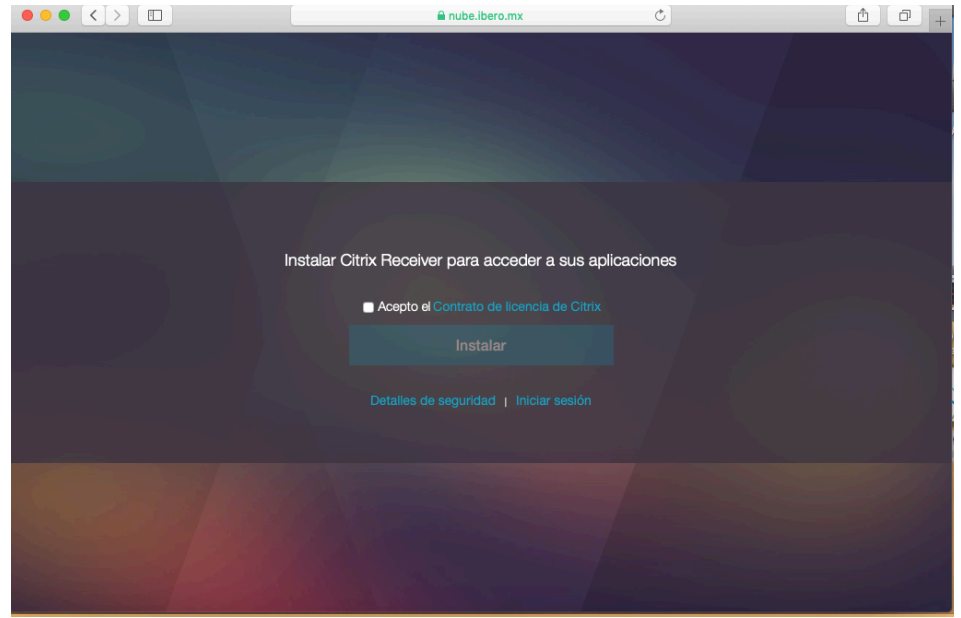

Acepta el contrato de licencia de Citrix y da clic en "Instalar".

Posteriormente permite la descarga desde el sitio nube.ibero.mx:

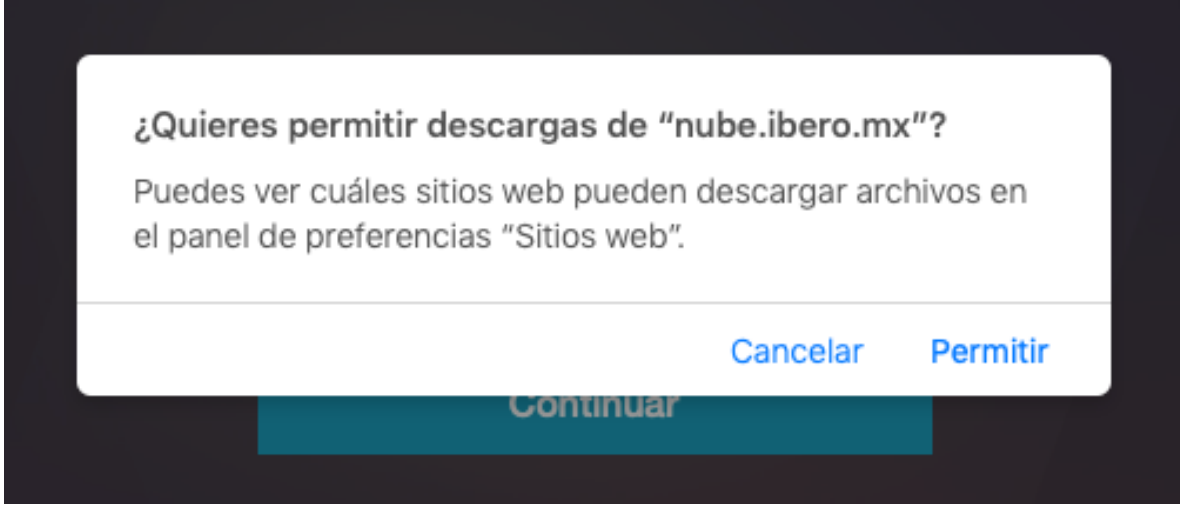

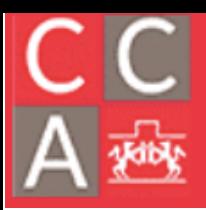

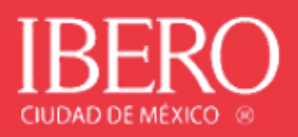

#### Espera a que termine la descarga

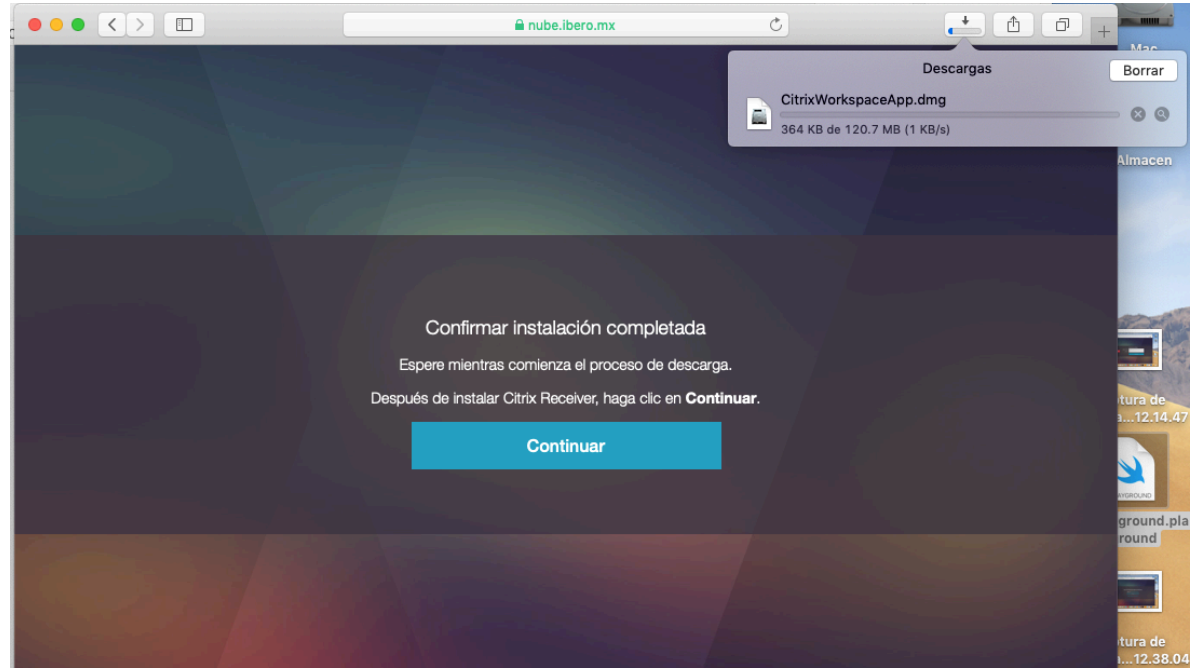

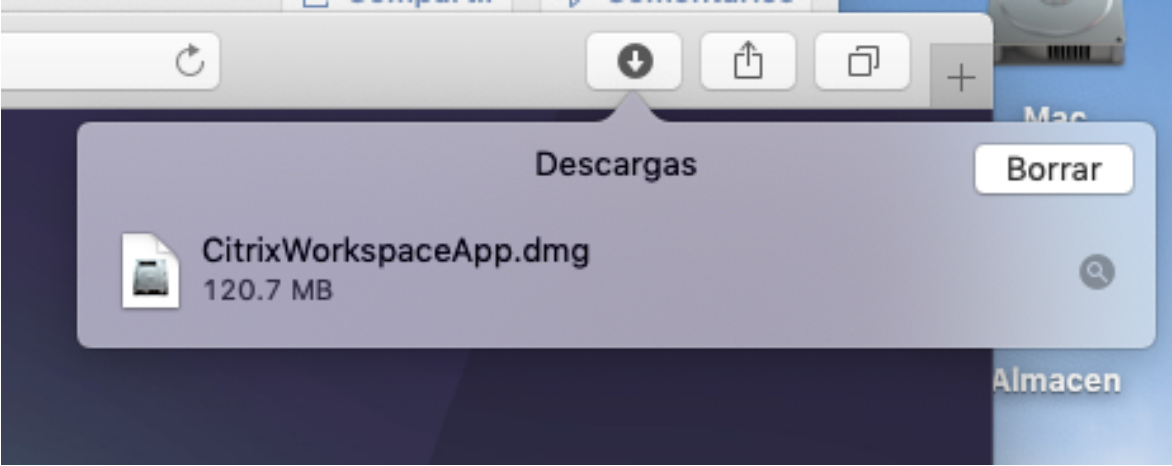

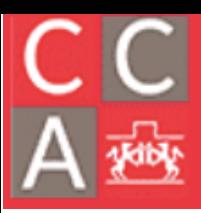

#### COORDINACIÓN DE<br>CÓMPUTO ACÁDEMICO E N DEPA NTO DE ESTUDIOS INGENIERÍA PARA LA INNOVACIÓN

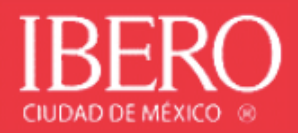

Abrir el paquete de instalación, dando doble clic sobre la ventana de "Descargas" en el nombre del archivo "CitrixWorkspaceApp.dmg"

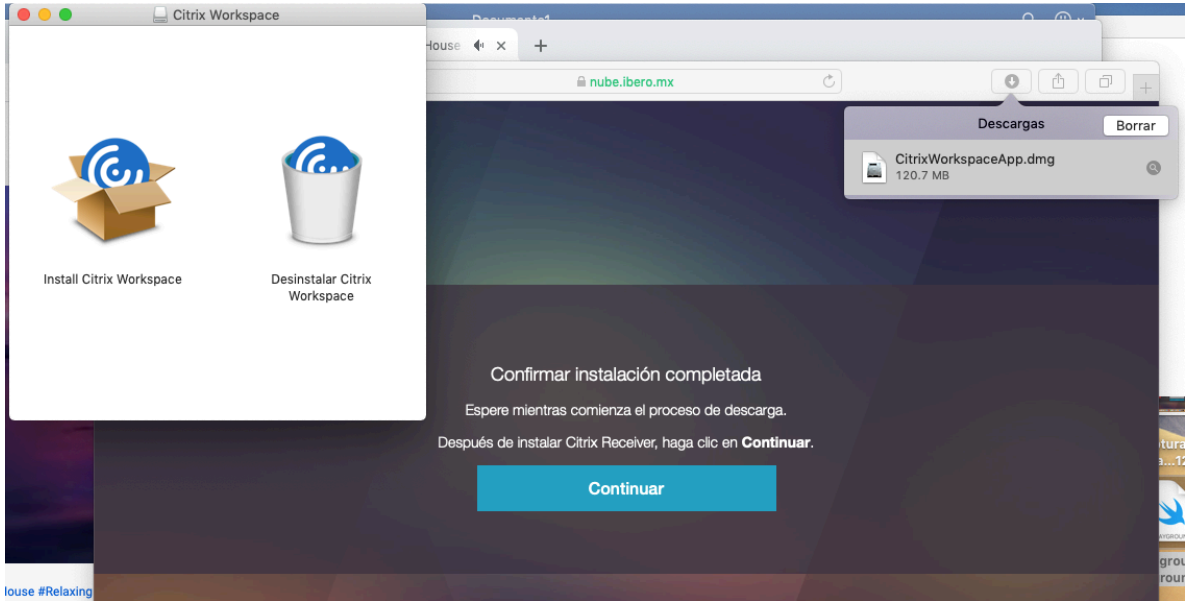

Dar clic en "Continuar" para permitir que el paquete se instale:

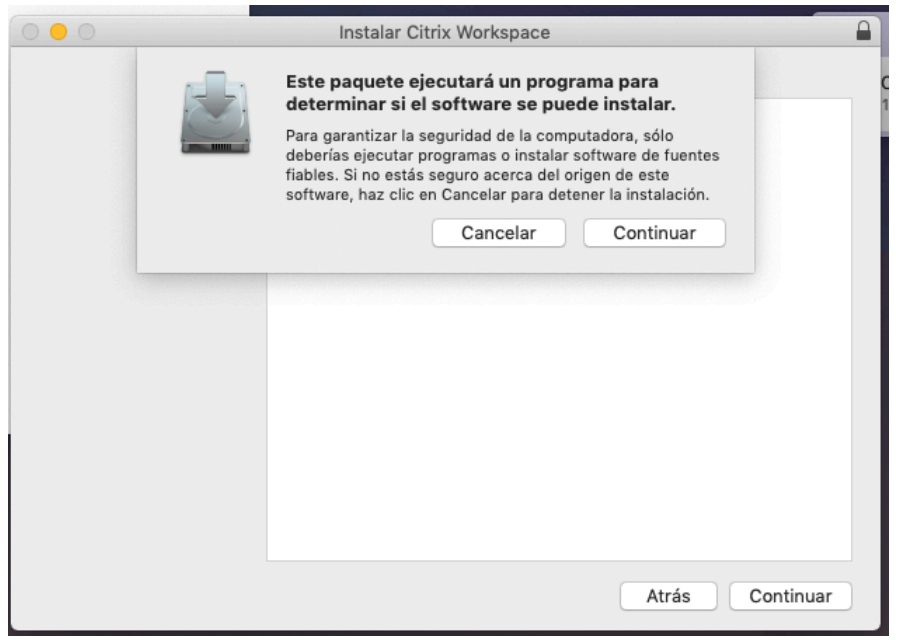

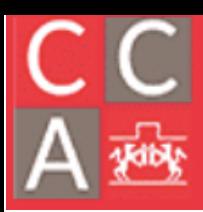

DEPARTAMENTO DE ESTUDIOS EN INGENIERÍA PARA LA INNOVACIÓN

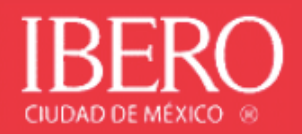

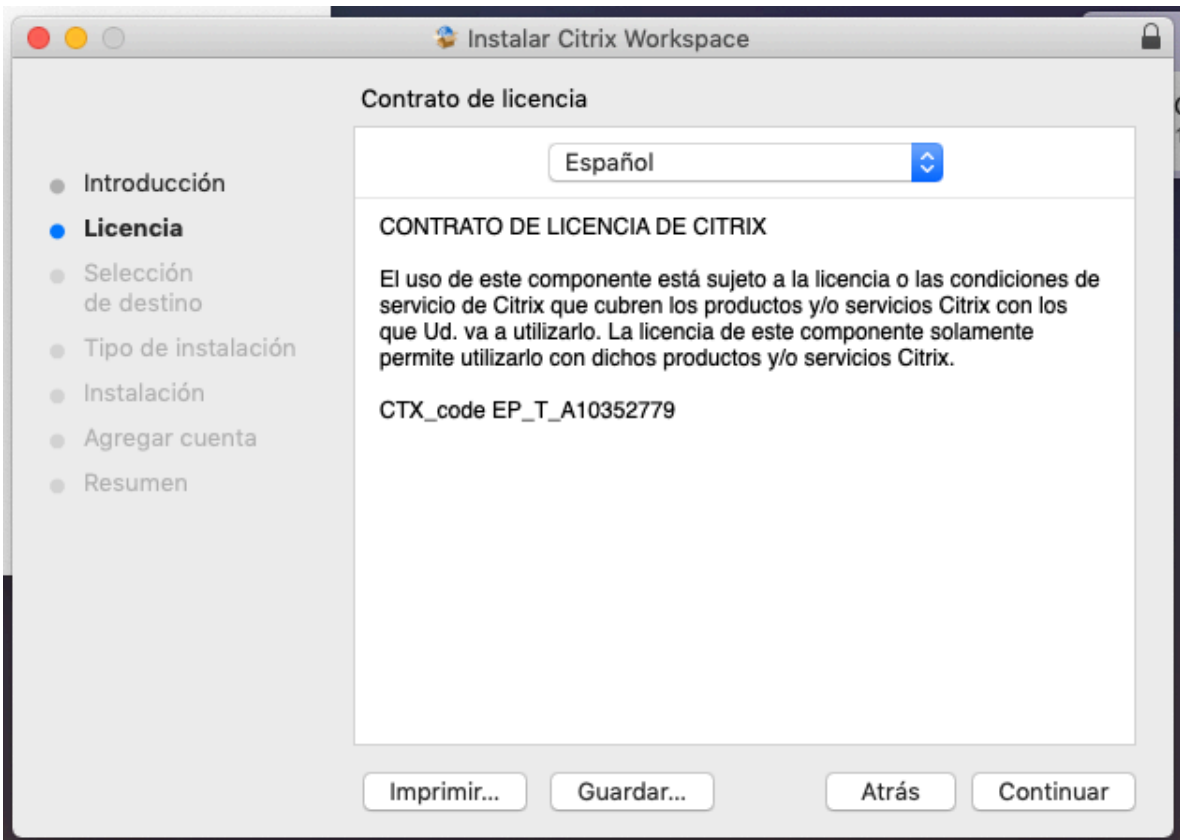

Acepta el contrato de licencia:

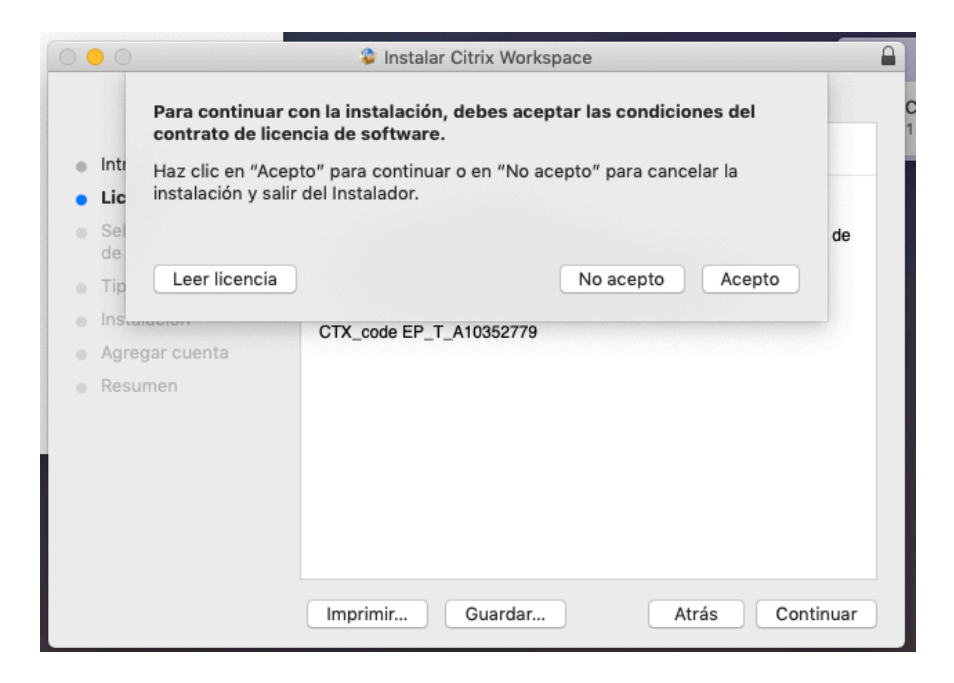

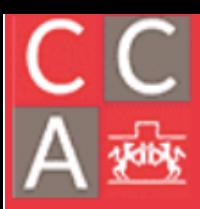

DEPARTAMENTO DE ESTUDIOS EN INGENIERÍA PARA LA INNOVACIÓN

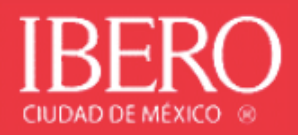

#### Da clic en "Instalar"

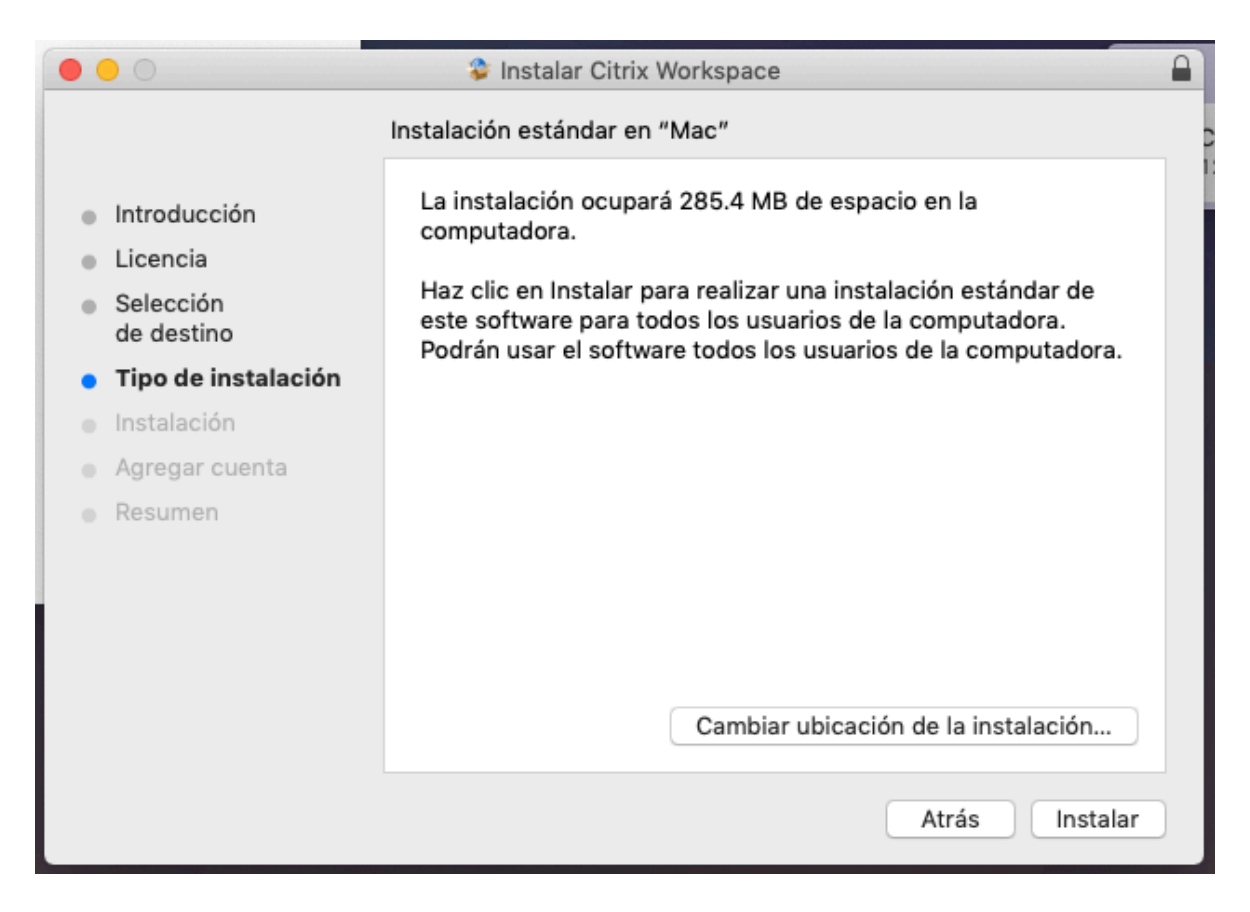

Proporciona tu contraseña para autorizar la instalación si el sistema lo requiere:

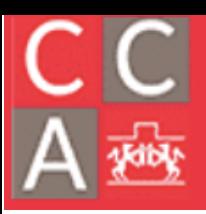

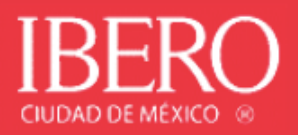

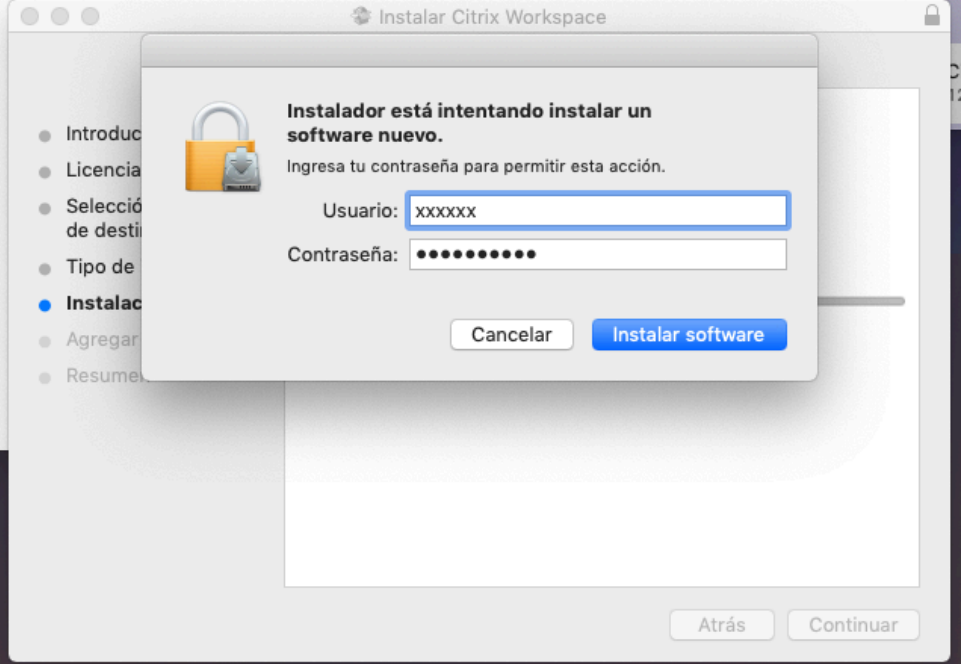

Dar clic en continuar sin seleccionar la opción "Agregar cuenta"

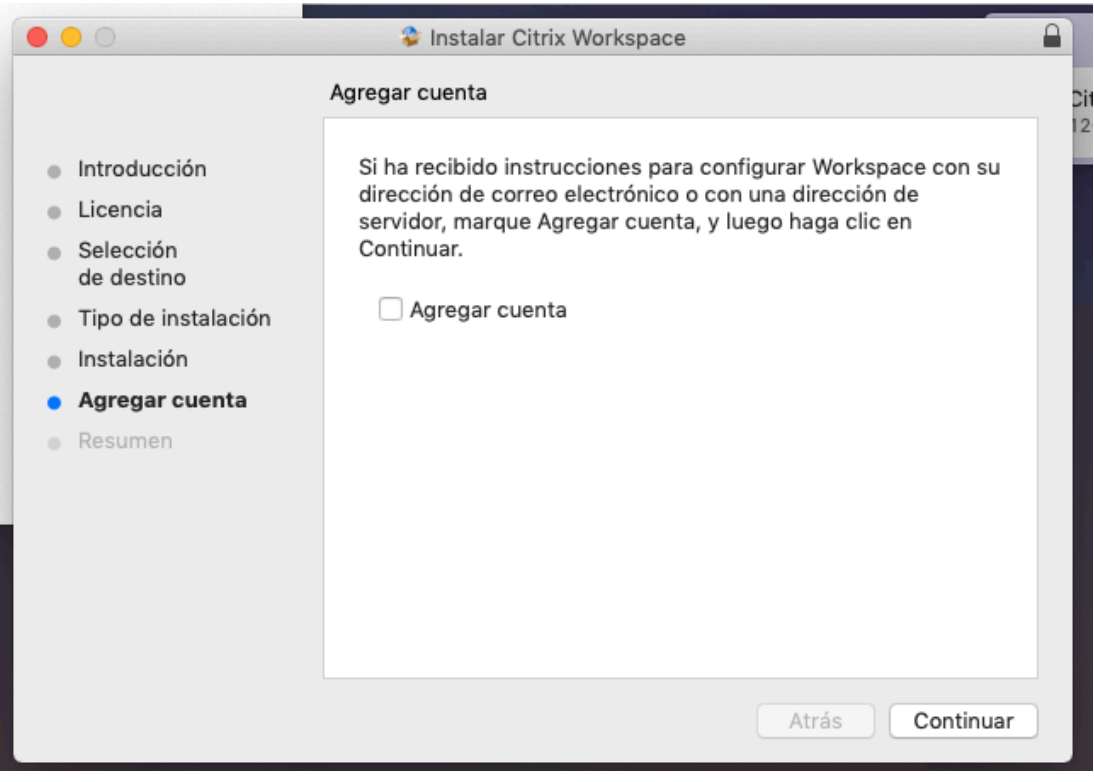

DEPARTAMENTO DE ESTUDIOS EN INGENIERÍA PARA LA INNOVACIÓN

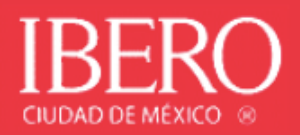

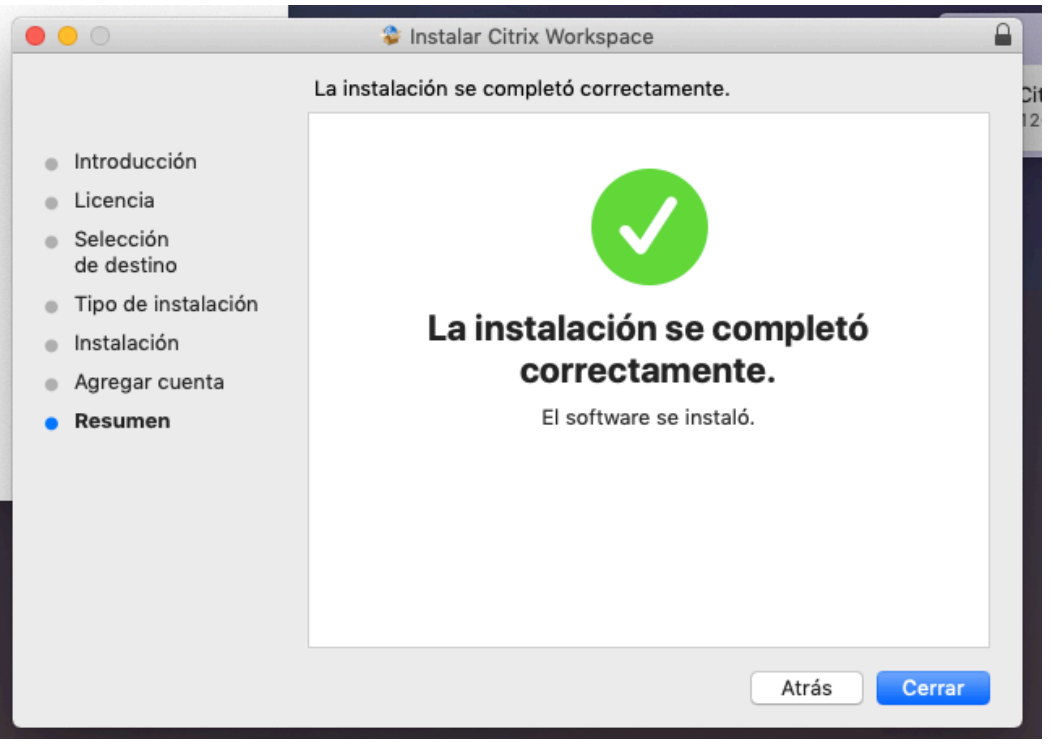

Dar clic en "Mover al basurero" para ahorrar espacio en el equipo y descartar el instalador.

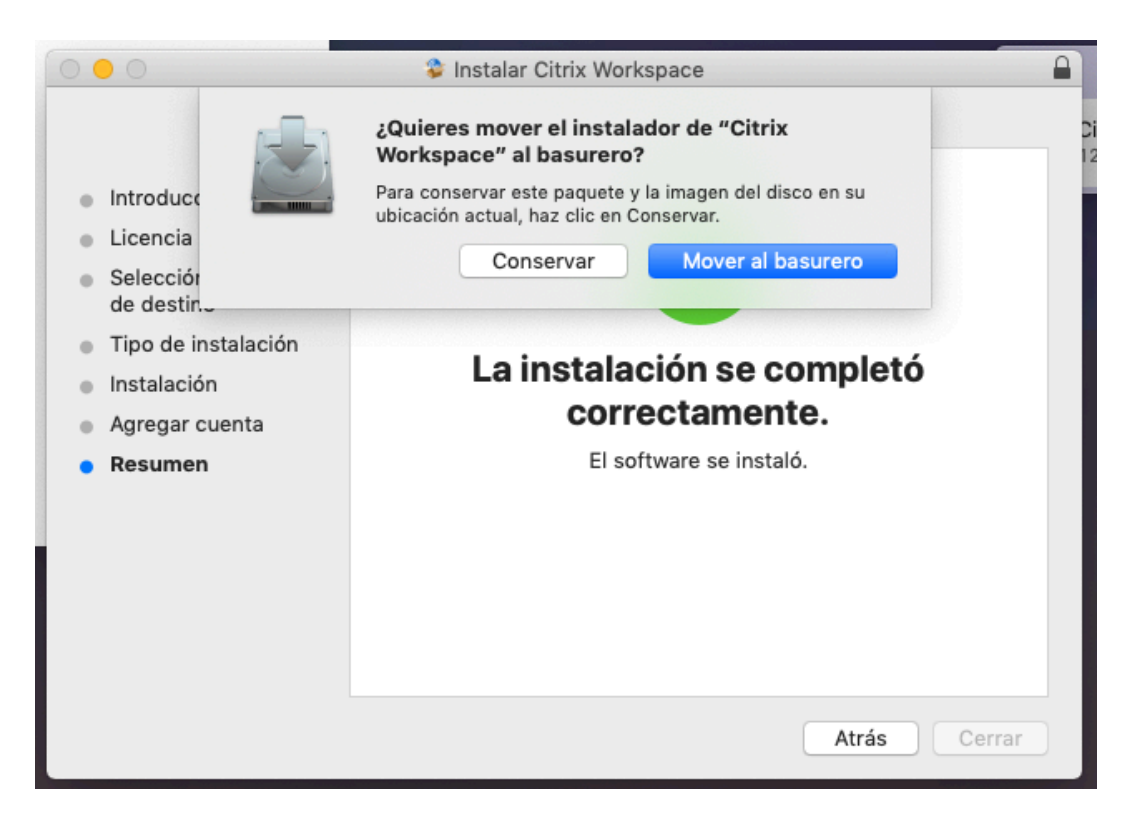

Una vez finalizada la descarga, da clic en el botón "Continuar" para ingresar a nube ibero.

DEPARTAMENTO DE ESTUDIOS EN INGENIERÍA PARA LA INNOVACIÓN

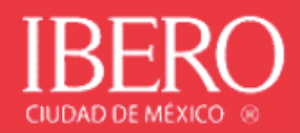

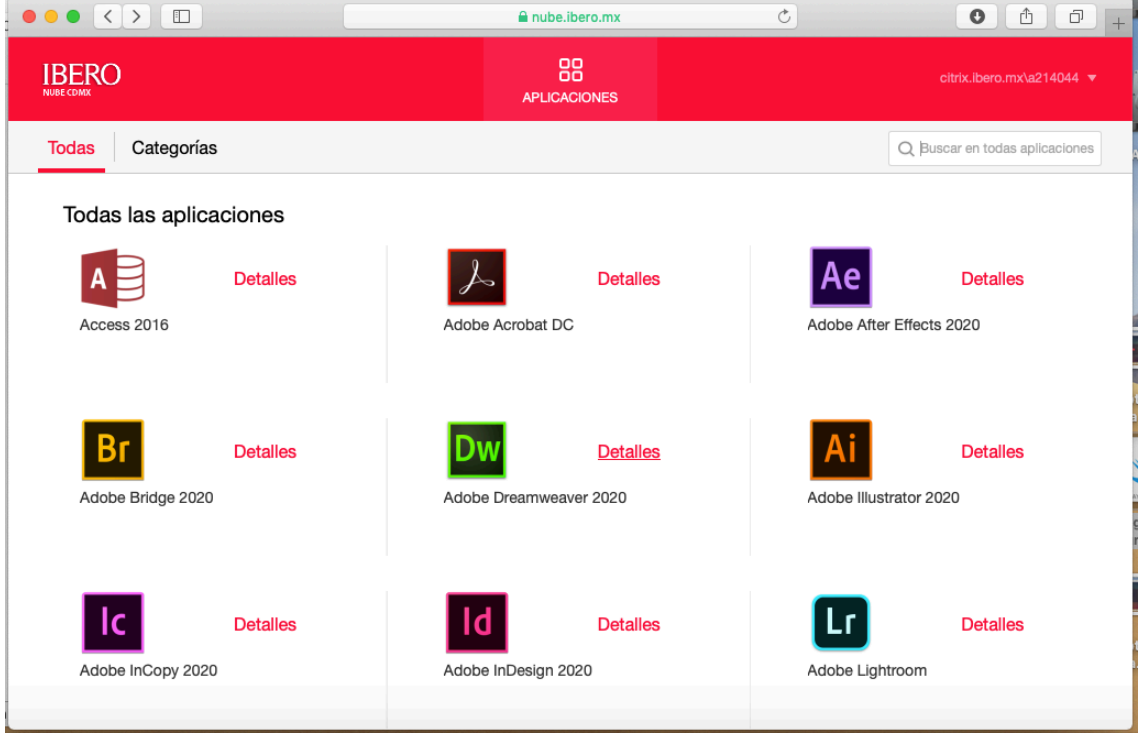

En caso de que, al dar clic en una aplicación, esta no se abra automáticamente, puedes dar clic al icono recién descargado, que se muestra en la equina inferior derecha, sobre el dock.

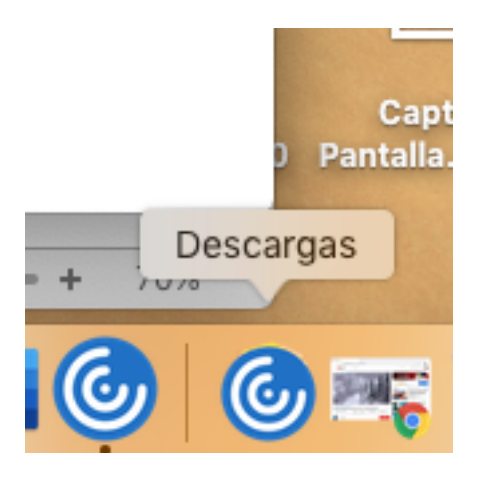

Se mostrarán las descargas, da clic sobre el icono circular azul que tiene el nombre de archivo a un costado.

DEPARTAMENTO DE ESTUDIOS EN INGENIERÍA PARA LA INNOVACIÓN

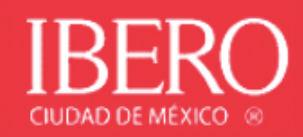

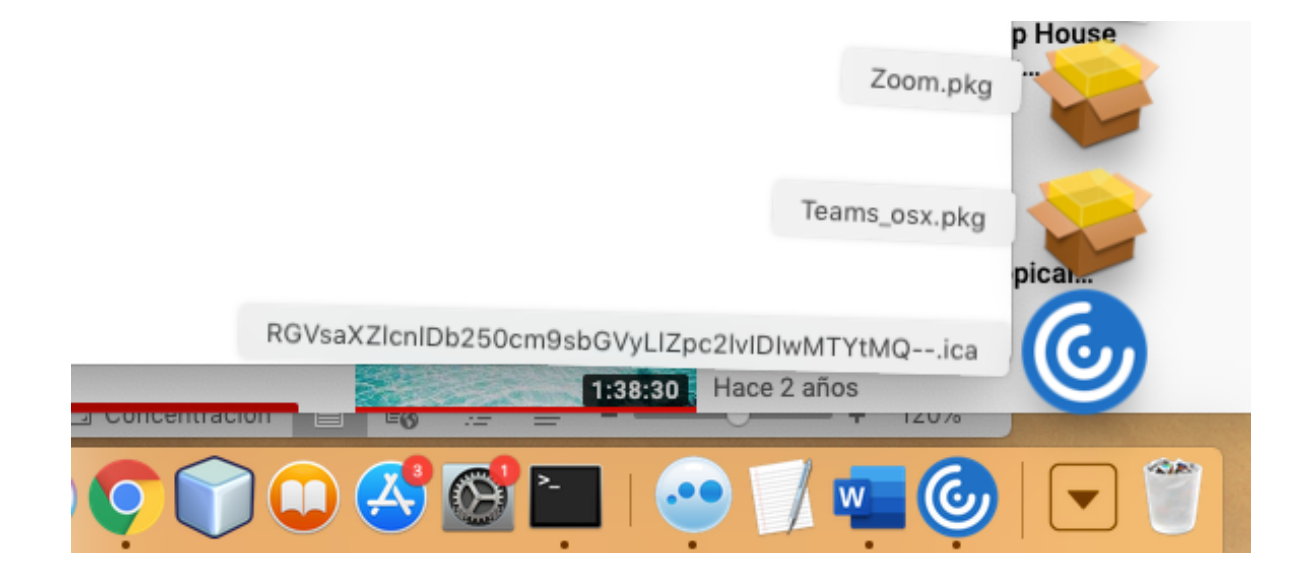

#### Tu aplicación se abrirá después de un momento:

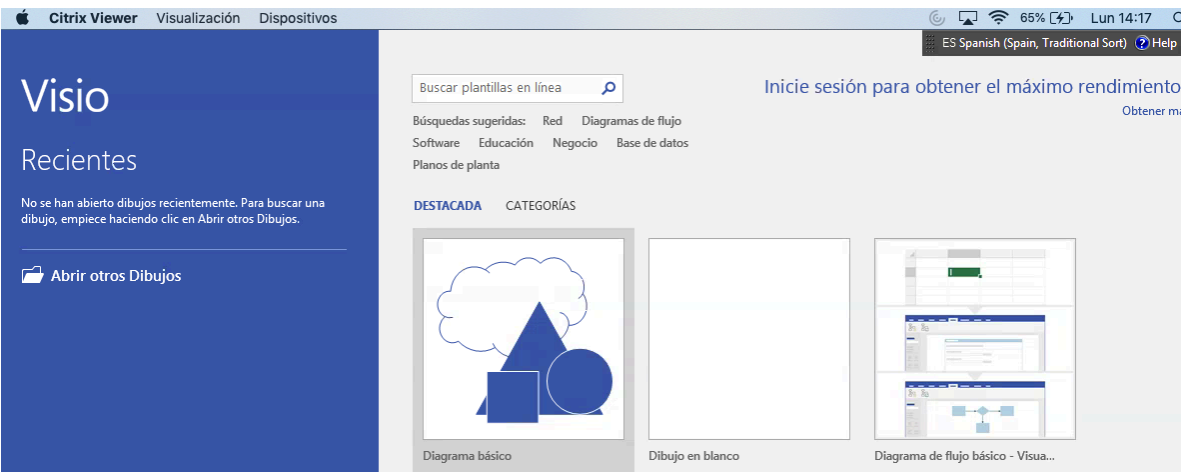